# **ACCESSING REMOTE OFFICE (CITRIX)**

Quick Ref erence Guide

#### **INTRODUCTION**

Hogan Lovells

This guide provides details on how to access Remote Office (Citrix).

#### **PRE-REQUISITES**

Before logging onto Remote Office (Citrix), you will need to have the following:

- A Symantic VIP soft token.
- Installed the latest Citrix Client file (on a personal Windows PC or Apple Mac). Firm-provided laptops already have the latest Citrix Client file installed.
- Installed the Skype for Business Optimization software (on a personal Windows PC or Apple Mac). For firm-provided laptops, contact the Technology Support team to install the software for you.

### **LOGGING ON TO REMOTE OFFICE (CITRIX)**

- *A* If you are using a firm-provided laptop to log on to Remote Office (Citrix), *disconnect from F5 before logging on:*
	- *a) From the right side of the taskbar, click the F5 icon to display the F5 menu.*

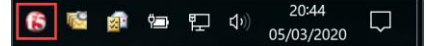

*b) Click Disconnect. When F5 is disconnected, the F5 icon will change to grey* 

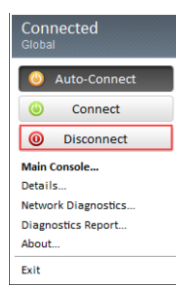

#### **To log on to Remote Office (Citrix):**

- 1. Launch your internet browser and go to <https://www.hoganlovells.com/en/remote-working>.
- *Alternatively, from the browser window, enter the following URL: [http://www.hoganlovells.com,](http://www.hoganlovells.com/) scroll to the bottom of the screen and click Remote Working.*

Remote Working Sitemap Disclaimer Privacy Legal notices RSS

#### *The Remote Working screen displays.*

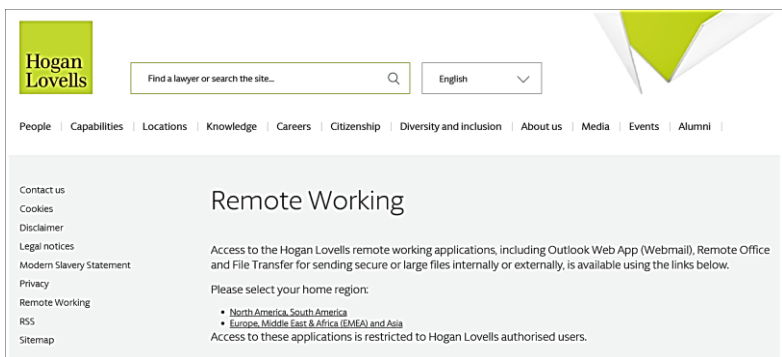

- 2. From the **Remote Working** screen, select your relevant home office region:
	- **›** For **HLUS LLP** users, click **North America, South America**.

Please select your home region:

• Europe, Middle East & Africa (EMEA) and Asia

Access to these applications is restricted to Hogan Lovells authorised users.

a) From the **HL Remote Access** screen, under the **HL Anywhere** section, click **West Coast** or **East Coast** link depending on your location.

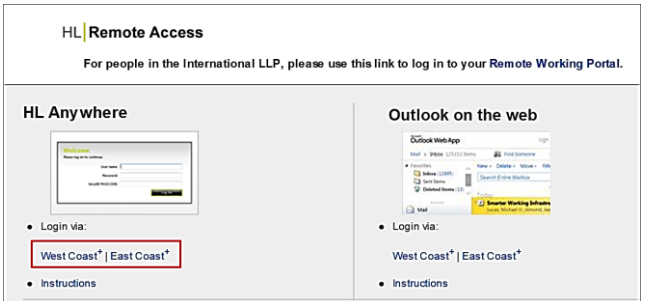

**›** For **HLI LLP** users, click **Europe, Middle East & Africa (EMEA) and Asia**.

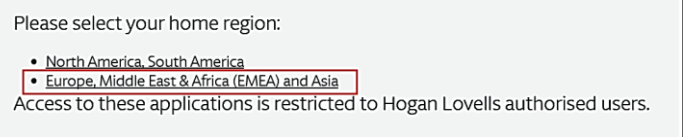

b) From the **Remote Working Portal** screen, click the **Remote Office** drop-down and select the region closest to your geographic location, for example, **EMEA**.

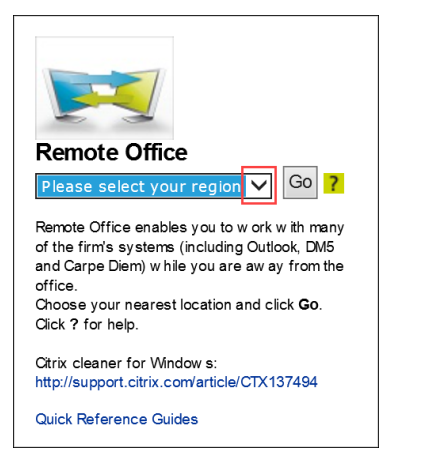

c) Click **Go**. One of the following **logon** screen displays depending on your home region.

#### **HLUS LLP logon** screen: **HLI LLP logon** screen

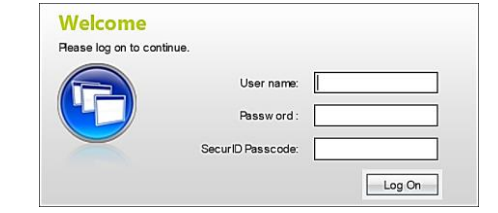

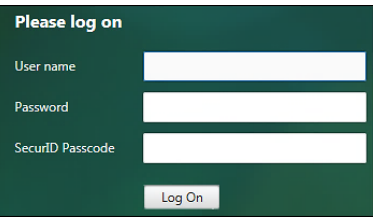

3. Enter the following details to log on:

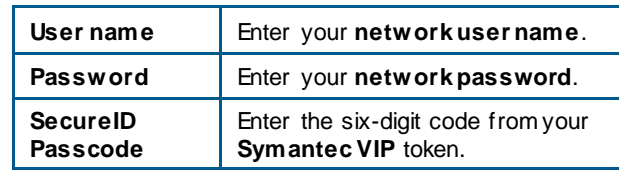

- 4. Click **Log On** or press **Enter**.
- *The Citrix Receiver landing page displays. The desktop(s) published on the landing page will be specific to you.*
- 5. From the **Citrix Receiver** landing page, click once on the required published desktop you wish to use, for example, **EUW Desktop**.

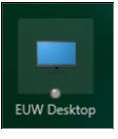

## *The selected published desktop launches.*

#### **HELP AND SUPPORT**

- For further guidance on how to work remotely, go to the **Remote Working** pages on the **Information Technology** section of our Intranet.
- If you need assistance when using Remote Office (Citrix), contact the **Technology Support** team.